## **Caricamento manuale su iSpring Space**

Se il tuo computer non è connesso a internet oppure se la pubblicazione online non può essere completata a causa di un programma antivirus o un errore del server proxy, puoi caricare il corso su iSpring Space manualmente.

1. Vai al menu **Account** e seleziona **Passa alla modalità offline**.

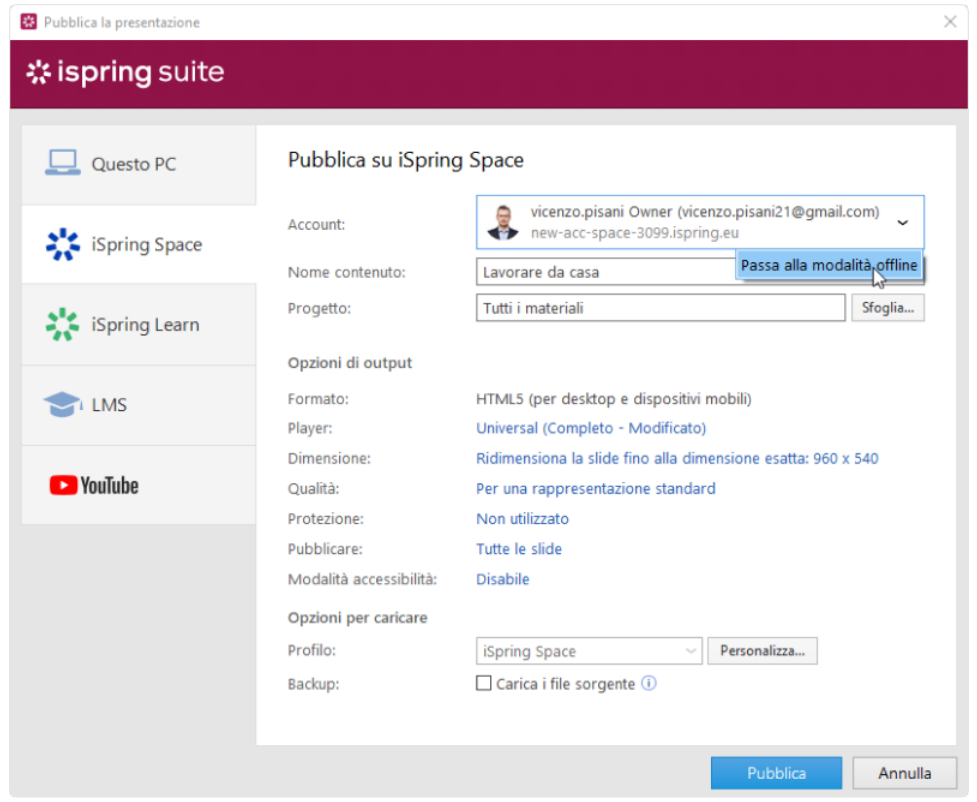

2. Inserisci un titolo nel campo **Nome contenuto**. Per impostazione predefinita, il titolo è lo stesso della presentazione PowerPoint.

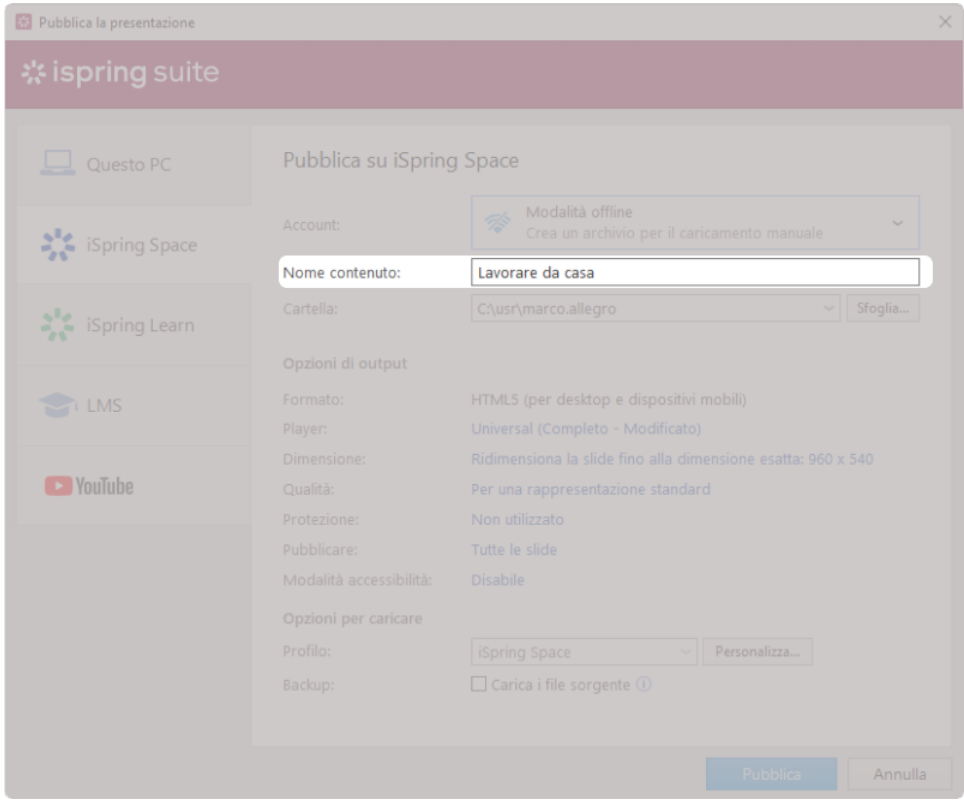

3. Specifica la cartella locale o di rete nella quale verrà salvato il corso nel campo **Selezione cartella**. Per farlo, fai clic sul pulsante **Sfoglia...** a destra.

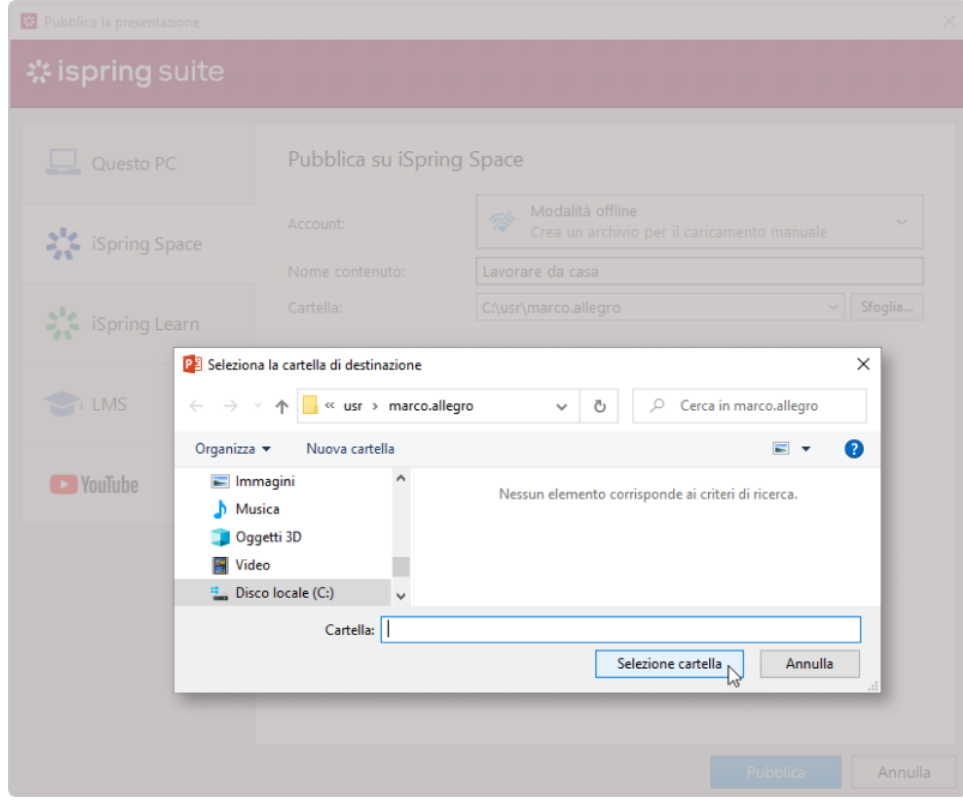

- 4. Poi, imposta le opzioni di output:
	- [Seleziona un tipo di player o personalizza un player precedentemente selezionato](https://www.ispring.eu/docs/display/ISMIT/Personalizzare+i+player)
	- Specifica come si comporterà il corso sul browser
	- Seleziona il livello di qualità di immagini, file video e audio
	- Configura le impostazioni di protezione per il tuo corso
	- Scegli quali diapositive vorresti pubblicare (tutte o solo quella selezionata)

Pubblica la presentazione in modalità accessibilità

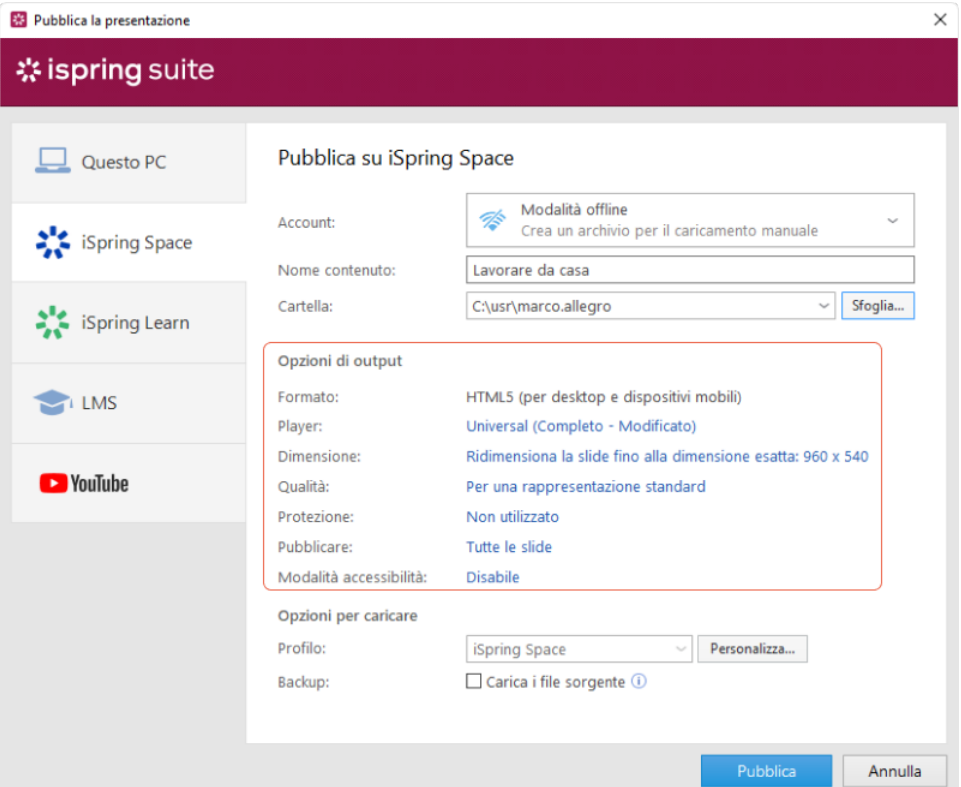

- 5. Poi, specifica le opzioni di caricamento.
	- a. Fai clic sul pulsante **Personalizza** accanto al menu **Profilo** in cui iSpring Space è selezionato come opzione predefinita.

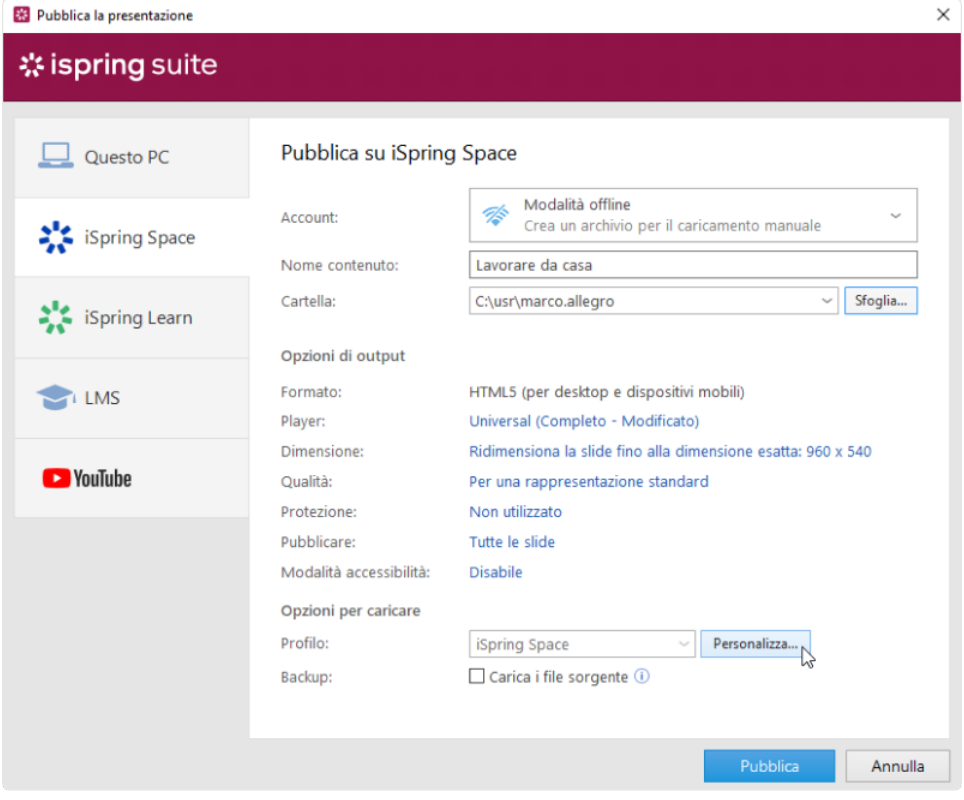

Nella finestra aperta, aggiungi tag, descrizione, autore del corso e imposta i parametri di avanzamento e completamento.

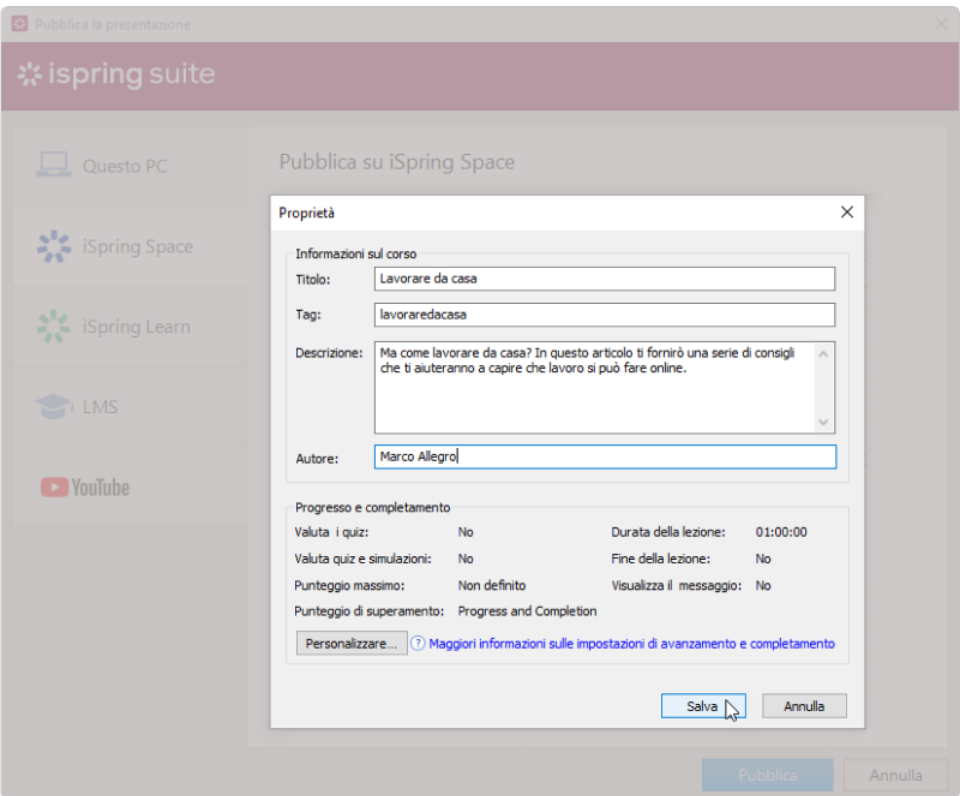

b. Nel campo **Backup**, seleziona **Carica i file sorgente** se vuoi salvare i file di distribuzione del corso su iSpring Space. Usa questa opzione per lavorare in squadra o per creare un backup.

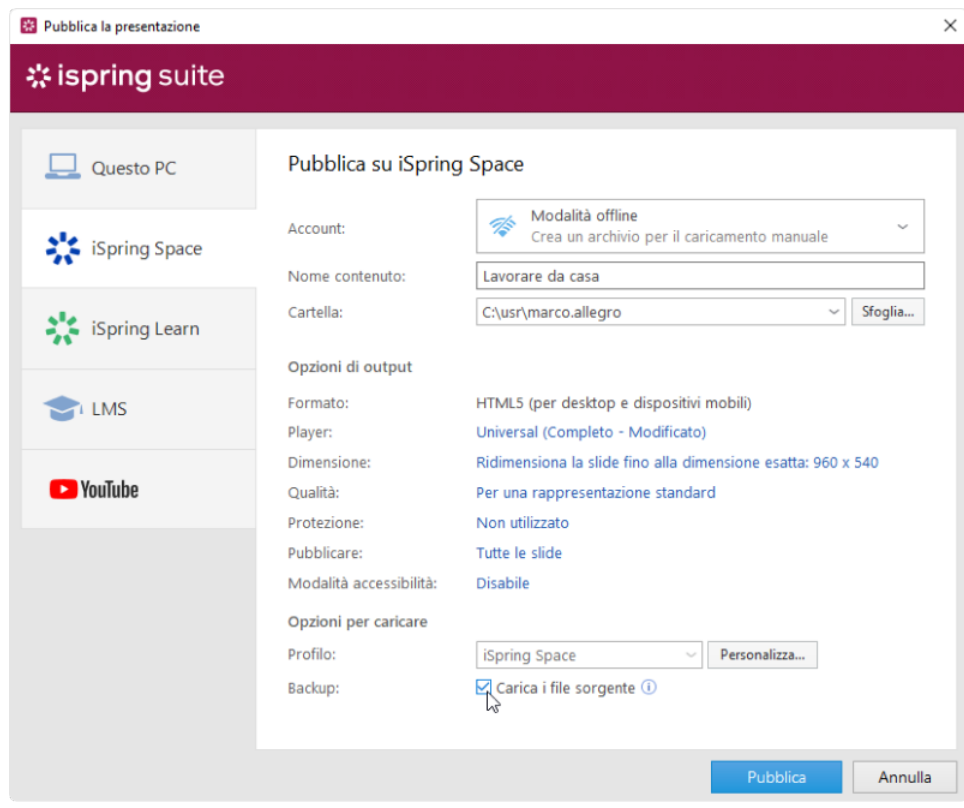

6. Fai clic sul pulsante **Pubblica.**

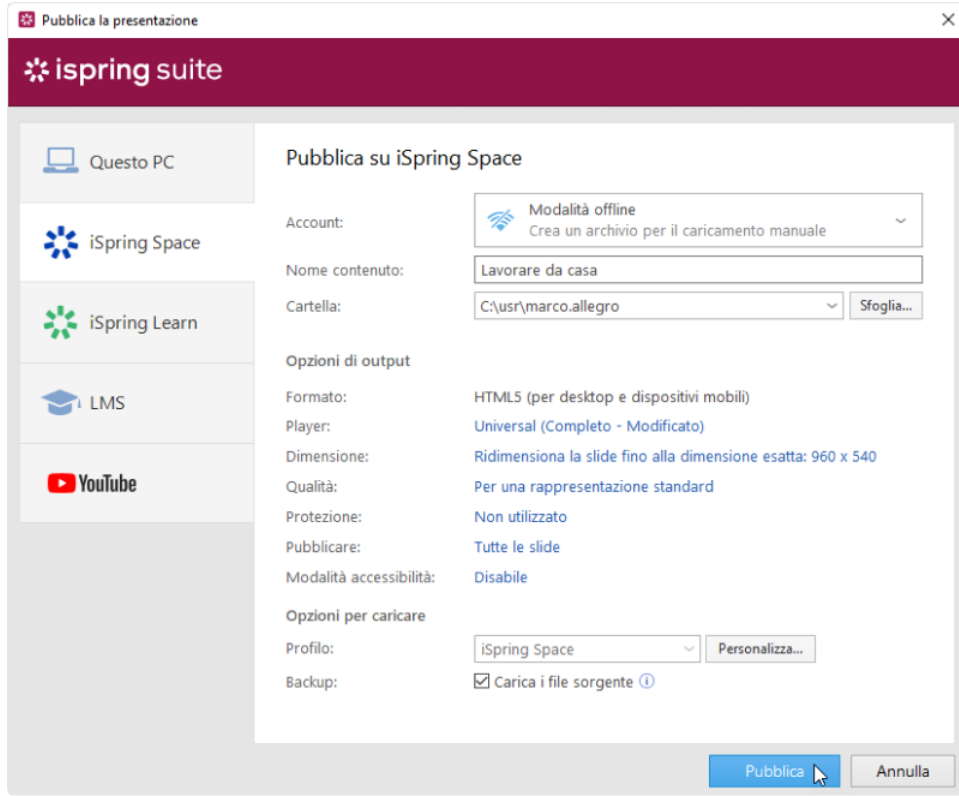

7. Dopo la pubblicazione, fai clic sul pulsante **Apri la cartella.**

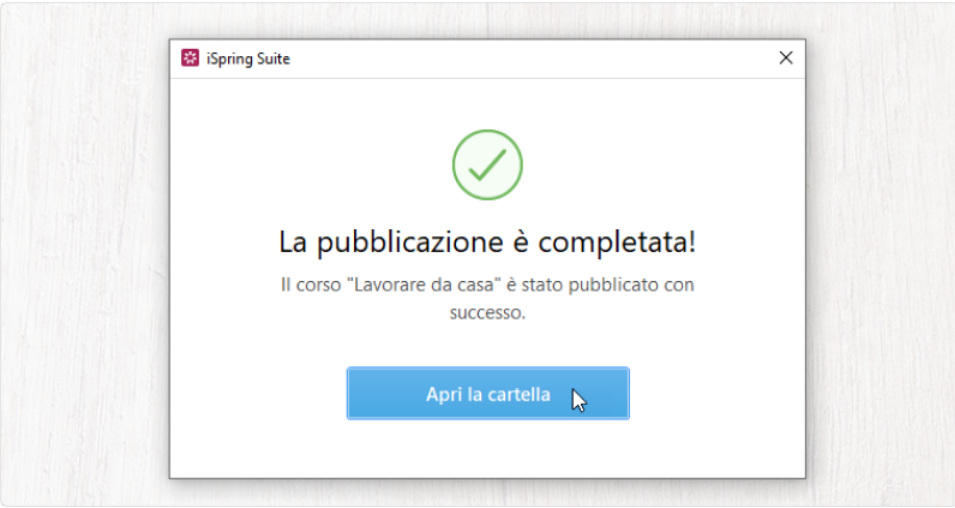

Nella cartella visualizzerai un pacchetto pronto per essere caricato offline.

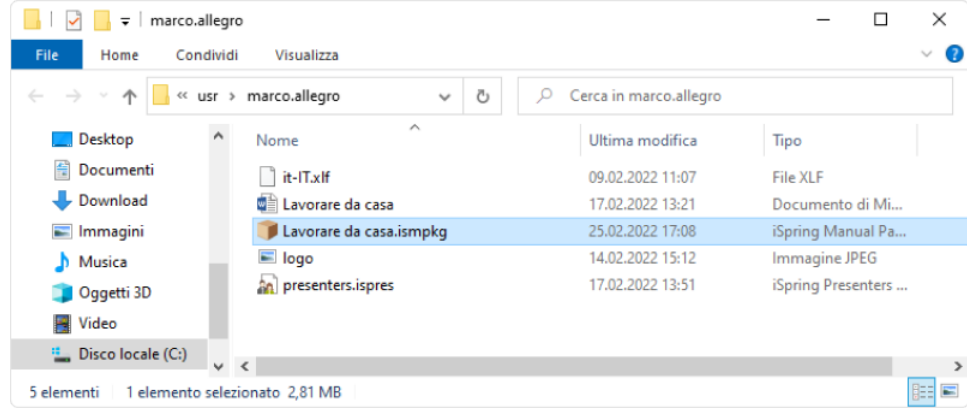